## **Použití www.e-jidelnicek.cz**

## **1. Přihlašování**

Do internetového prohlížeče zadáme stránku www.e-jidelnicek.cz. Otevře se nám toto okno:

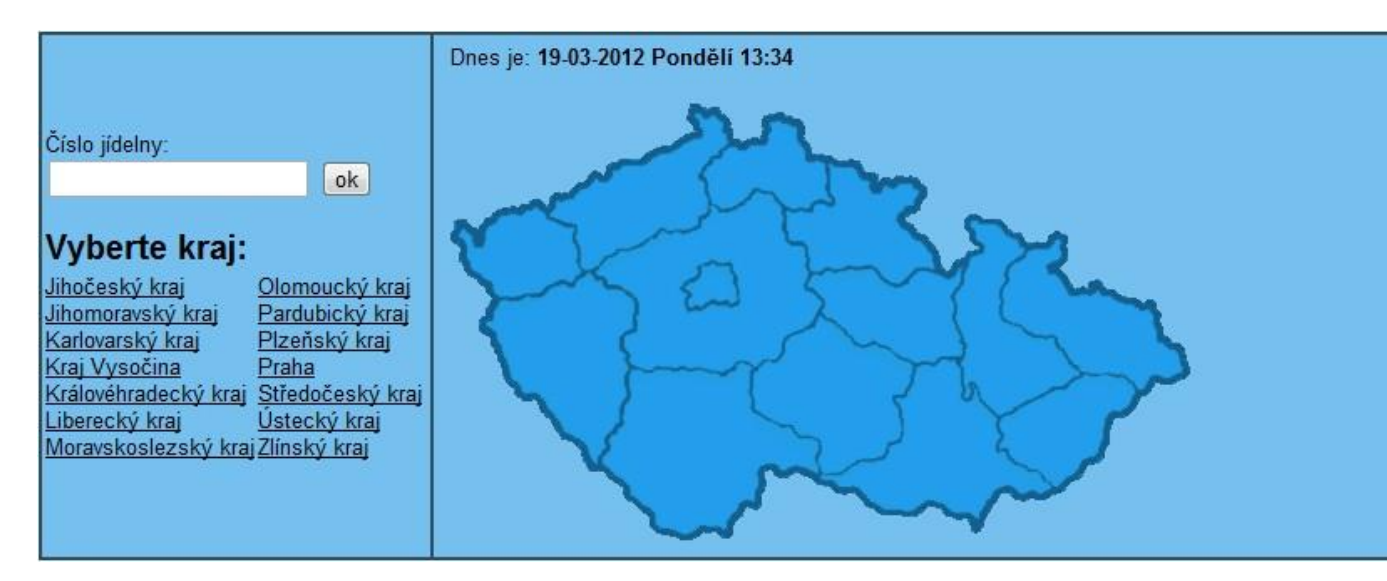

Nyní vyhledáme své jídelní zařízení. Můžeme napsat číslo jídelny (pokud ho známe) a klikneme na "ok". Dále můžeme jídelnu vyhledat dle kraje a města buď kliknutím na text, nebo na mapu.

Po nalezení námi hledané jídelny se objeví její přihlašovací stránka:

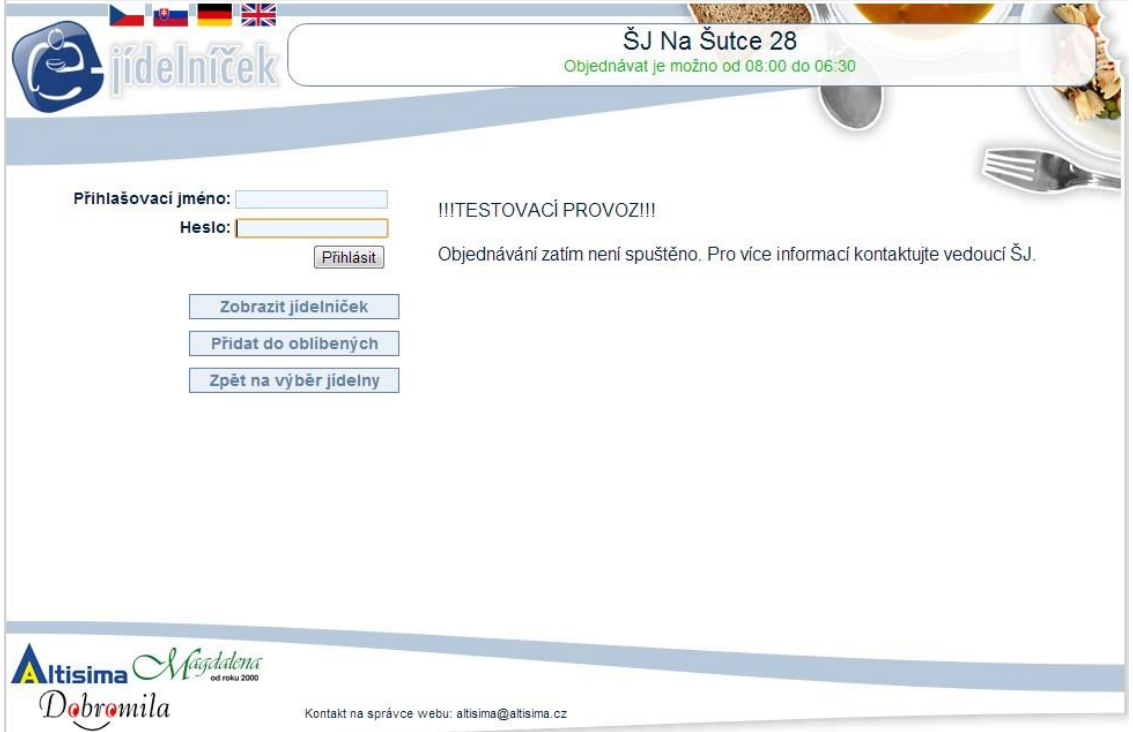

Zde si můžeme zkontrolovat, zda se jedná opravdu o námi hledanou jídelnu. Pod názvem jídelny vidíme čas od kdy do kdy můžeme stravu přihlašovat a odhlašovat. Pokud je nápis zelený, jsme ve vhodném čase. Pokud je červený, můžeme se přihlásit, ale nemůžeme jídla přihlašovat a odhlašovat. Bez přihlášení si také můžeme zobrazit aktuální jídelníček. I<br>Vyplníme své "Přihlašovací jméno" a "Heslo" a klikneme na "Přihlásit". Tyto údaje obdržíte od hospodářky, či jiné osoby, k tomu pověřené. Po správném přihlášení vidíme toto okno:

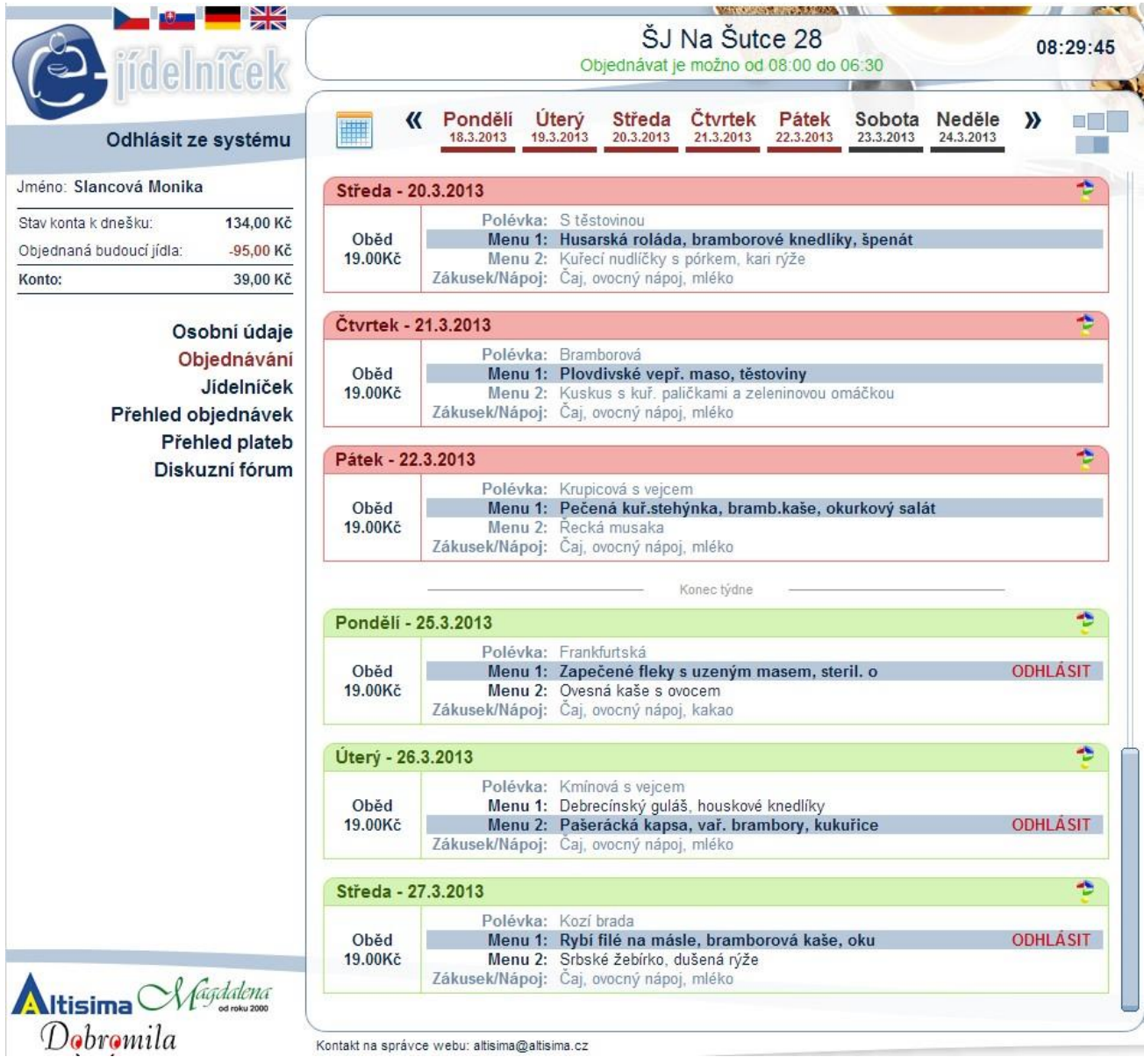

V této fázi můžeme ovládat svůj jídelníček, prohlížet si stav našeho konta, objednaných jídel, atd.

## **2. Objednávání, odhlašování jídel**

Uprostřed vidíme samotné okno, které nám ukazuje, o jaké jídlo se jedná (např. snídaně, oběd, večeře) a konkrétní složení jídelníčku. Toto okno můžeme mít buď červeně orámované a to znamená, že na tento den NELZE objednávat:

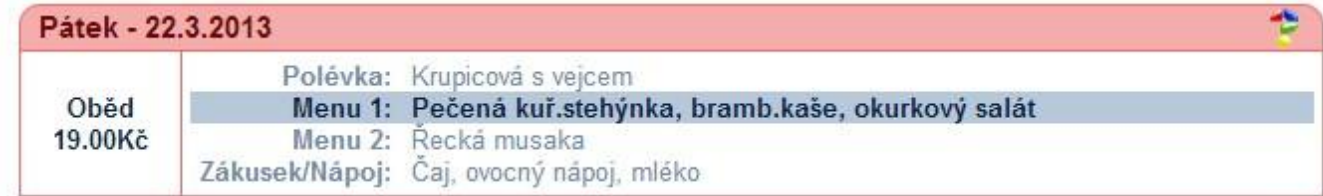

nebo zeleně orámované a to znamená, že na tento den LZE objednávat:

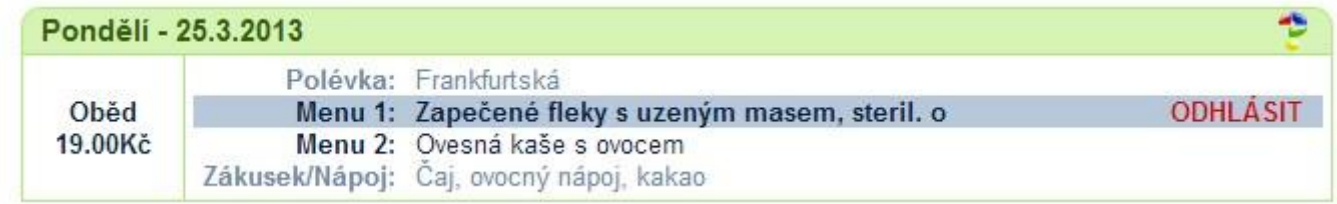

Vpravo u každého dne vidíme tento symbol:

Po kliknutí na něj uvidíme návod na jednotlivý význam barev

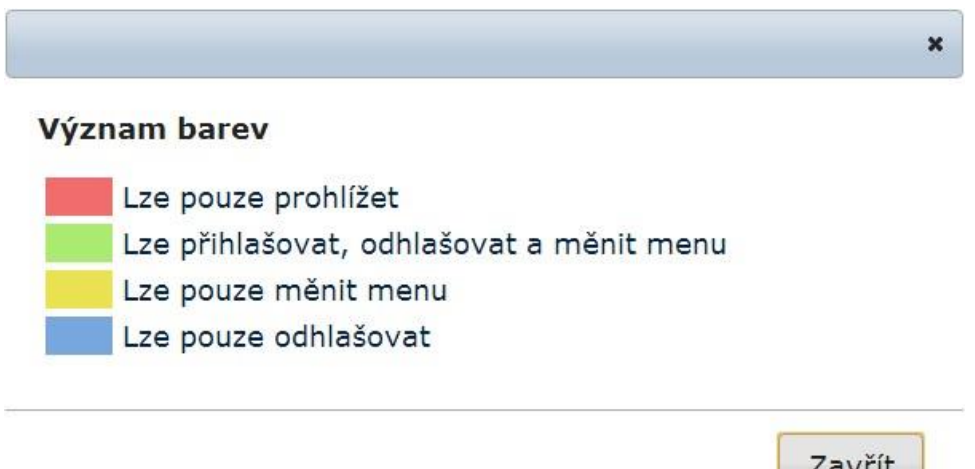

Samotné menu si objednáme tak, že klikneme na text s názvem jídla a námi vybrané jídlo se označí tmavě modrým podkladem. Takto označený řádek znamená, že tuto stravu máme objednanou. Polévku a zákusek/nápoj nelze měnit ani odhlašovat!

Při odhlašování jídla klikneme na nápis ODHLÁSIT.

Mezi jednotlivými stravnými dny se pohybujeme postranní lištou, nebo kolečkem na myši. V horní části také můžeme kliknout na pravou, nebo levou dvojšipku a tím se pohybujeme po jednotlivých týdnech.

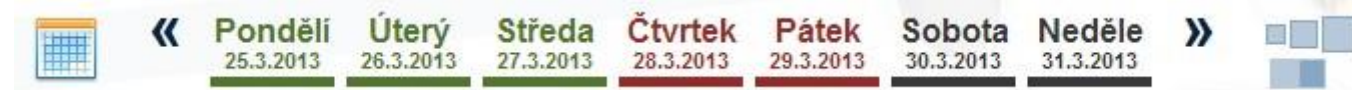

V levé části vidíme obrázek kalendáře, který také můžeme využít pro zvolení námi požadovaného dne.

V pravé části si můžeme text zmenšovat a zvětšovat a dále přepínat mezi tmavým, či světlým motivem.

Barvy nám opět značí na první pohled, na který den lze objednávat a na který ne. Zelená je stravný den, červená je nestravný a to buď proto, že jsou prázdniny-svátky, nebo ještě není vyhotoven na tyto dny jídelníček. Černě je označená sobota a neděle, kdy se ve většině případů nevaří.

## **3. Doplňující informace**

V levé části obrazovky máme tuto tabulku:

Jméno: Slancová Monika

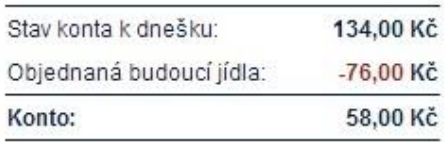

Osobní údaje Objednávání Jidelníček Přehled objednávek **Přehled plateb** Diskuzní fórum

Vidíme zde své jméno a pohyb konta v závislosti na objednávkách

Dále můžeme kliknout na:

**Osobní údaje** – zde vidíme naše nacionále a informace o školní jídelně, kde se stravujeme **Objednávání** – vstoupíme do objednávek jídel

**Jídelníček** – zde si můžeme zobrazit jídelníček na celý týden (pokud je vytvořen) a můžeme si ho vytisknout.

**Přehled objednávek** – zde zjistíme, jak jsme se stravovali v jednotlivých dnech a zda jsme stravu odebrali, či ne.

**Přehled plateb** – zde vidíme přehled našich plateb

**Diskuzní fórum** – správce (vedoucí jídelny) může zadat téma k diskuzi, pokud není téma zadáno, není diskuzní fórum uživatelům povoleno.

**Anketa** - správce (vedoucí jídelny) může zadat anketní otázku, pokud není otázka zadána, není anketa uživatelům povolena.